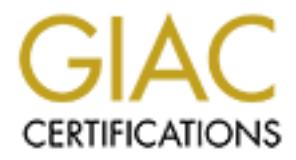

## Global Information Assurance Certification Paper

## Copyright SANS Institute [Author Retains Full Rights](http://www.giac.org)

This paper is taken from the GIAC directory of certified professionals. Reposting is not permited without express written permission.

## [Interested in learning more?](http://www.giac.org/registration/gsec)

Check out the list of upcoming events offering "Security Essentials Bootcamp Style (Security 401)" at http://www.giac.org/registration/gsec

### **Implementing SPANs on Cisco Switch**

**Yong Hwa . Kwon January 25, 2002**

#### **Introduction to SPAN**

 $\epsilon$  fer to [1]. A SPAN, an abbreviation of Switched Port Analyzer, is a method of packet sniffing in a Cisco switch. Generally, when a user want to collect packets from a hub or swit ch using a network wiretap or sniffer without having through knowledge of the difference between a hub and switch, he would commit many errors. For more information about packet sniffer, please refer to [1].

A hub and switch has a big difference as follow ing:

**On to SPAN**<br>
an abbreviation of Switched Port Analyzer, is a method of packet show an abbreviation of Switched Port Analyzer, is a method of packet shower than the control of the control of the control of the difference b "The biggest difference between a switch and hub is that when a computer transmits a digital signal to a hub, it then send the signal to all ports attached to that hub, whereas a switch will send it only to the specific port where the destination MAC address is located."[2] In a hub, all received packets are broadcasted to every ports so that a packet sniffing is possible on any ports. This characteristic of a hub involves the risks of a packet sniffing attack. However, in a switch, packets are sent on ly to a specific port. Accordingly, a sniffer only can see packets for the specific port. Thus, in a switch, to perform a packet sniffing, all packets for a target port need to be copied to a specific monitoring port. For more information about switch arch itecture, please refer to [3].

To implement the packet sniffing feature in a Cisco Catalyst Switch, a user should configure port mirroring or port monitoring feature of it, called SPAN( **S**witched **P**ort **An**alyzer). By implementing the packet sniffing feature of a switch, users can attach network analysis tools or IDSs (Intrusion Detection Systems) to the switch. This report explores some SPAN configuration methods using a couple of examples on Cisco switches.

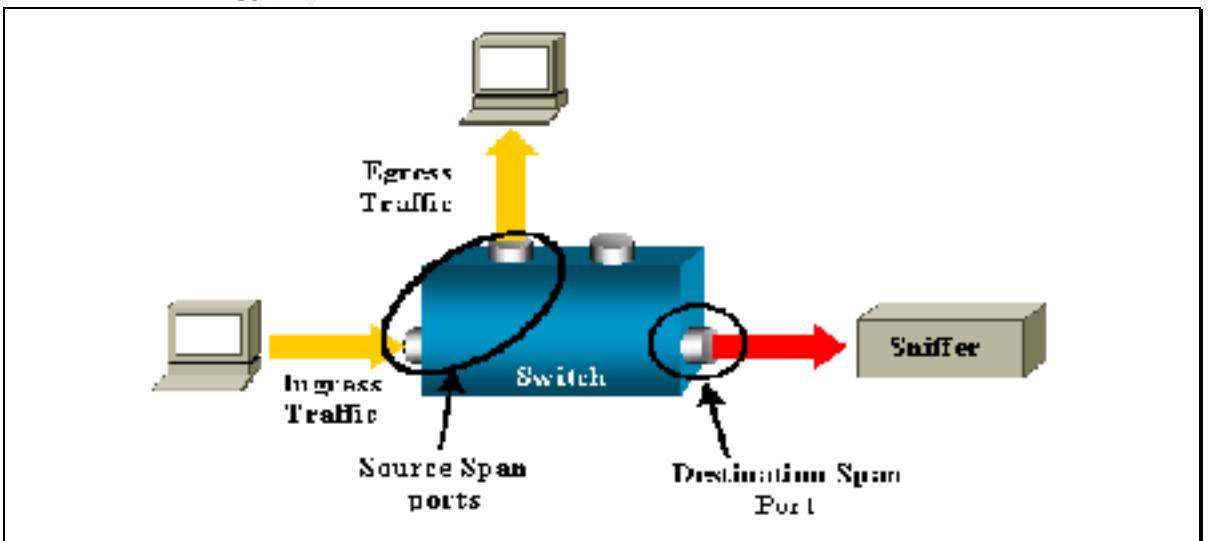

#### **SPAN Terminology [4]**

SPAN is comprised of four com ponents: incoming/outgoing packets to/from a switch, a source port for monitoring and a destination port(i.e. monitor port) for packet sniffing. To study SPAN, we should understand following terminologies:

- A. Ingress Traffic : incoming packets into a switch
- B. Egress Traffic : outgoing traffic from a switch
- C. Source Span Port : a port for monitoring through SPAN. Both ingress traffic and egress traffic will meet on this port
- D. Destination Port : a port for monitoring a source port, on which a sniffer or IDS can b e connected (Also, called monitor port)

#### **Classification of SPAN**  $\blacksquare$

**Example 1**: a configuration of moreover this posses farther intered on this posses from the control meet on this post infigured (Also, called monitor port)<br> **Configured 200** - 2000 - 2000 - 2000 - 2000 - 2000 - 2000 - 200 SPAN can be classified into a local SPAN or remote SPAN in accordance with the location of a source and destination port. Also, it is divided into Port -based SPAN or Vlan -based SPAN according to how to define a source span port. In a Cisco Catalyst8540, SPAN can be implemented by port snooping.

Let us examine the types of a SPAN.

- A. Local SPAN : a configuration to monitor a port locally In a local SPAN, a source SPAN port and destination port are located on a same Switch.
- B. Remote SPAN : a configuration to monitor a port remotely In a remote SPAN, a source SPAN port and destination port are located on the separated switches (ex. Catalyst6000 with CatOS V5.3).
- C. Port-based SPAN : a configuration t o monitor a specific source port or multiple source ports
- D. Vlan-based SPAN : a configuration to monitor all source ports belong to a Vlan
- E. Port Snooping : In a Catalyst 8540 switch, snooping means the monitoring of one or more source ports

#### **Local SPAN**

A local SPAN is a SPAN which captures packets locally because a source port (i.e. monitored port) and a destination port (i.e. monitoring port) are located on a same switch. Cisco's switches can be further classified into IOS -based switch and Set -based switch. Each switch has different command sets.

1. Cisco IOS-based Switch (Catalyst 2900XL/3500XL/2950)

Users can implement a local SPAN by using port monitor <interface> command. In this case, a source and destination ports should be located on a same VLAN. Also, following ports cannot be used as a destination port (i.e. monitor port):

- Dynamic -access port or trunk port
- Multi-VLAN port
- Port with port security enabled

- Port belongs to a Fast EtherChannel or Gigabit EtherChannel port group For more information, refer to the reference [4],[5],[6].

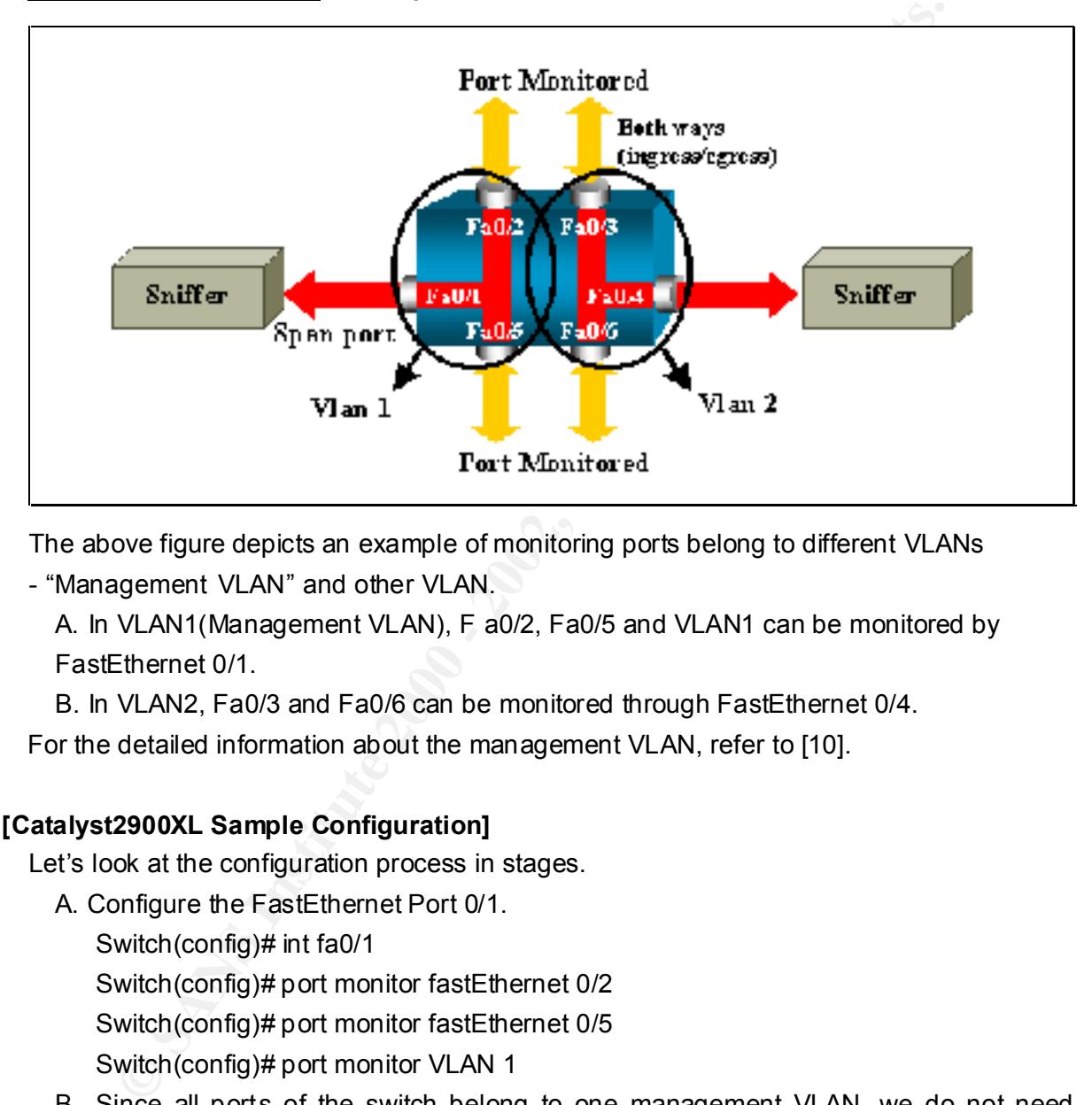

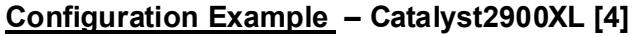

The above figure depicts an example of monitoring ports belong to different VLANs

- "Management VLAN" and other VLAN.

A. In VLAN1(Management VLAN), F a0/2, Fa0/5 and VLAN1 can be monitored by FastEthernet 0/1.

B. In VLAN2, Fa0/3 and Fa0/6 can be monitored through FastEthernet 0/4.

For the detailed information about the management VLAN, refer to [10].

#### **[Catalyst2900XL Sample Configuration]**

Let's look at the configuration process in stages.

A. Configure the FastEthernet Port 0/1. Switch(config)# int fa0/1 Switch(config)# port monitor fastEthernet 0/2 Switch(config)# port monitor fastEthernet 0/5 Switch(config)# port monitor VLAN 1

- B. Since all ports of the switch belong to one management VLAN, we do not need specify a sepatate VLAN.
- $\frac{E_{\text{m}}}{E_{\text{m}}}\left(\frac{E_{\text{m}}}{E_{\text{m}}}\right)$  Find and  $\frac{E_{\text{m}}}{E_{\text{m}}}\left(\frac{E_{\text{m}}}{E_{\text{m}}}\right)$ C. Assign FastEthernet Port 0/3, 0/4 and 0/6 to VLAN 2 group. Switch(config)# int fa0/3 Switch(config)# switchport access VLAN 2 Switch(config)# int fa0/4 Switch(config)# s witchport access VLAN 2 Switch(config)# int fa0/6 Switch(config)# switchport access VLAN 2
- D. Configure the port monitor on FastEthernet Port 0/4. Switch(config)# int fa0/4 Switch(config)# port monitor fastEthernet 0/3 Switch(config)# port monitor fastEtherne t 0/6
- E. Check the configuration status using show port monitor command. Switch(config)# show port monitor

```
port monitor FastEthernet0/2<br>port monitor FastEthernet0/5
٠
÷
```

```
heck the configuration status using show port monitor command.<br>
Witch(config)# show port monitor<br>
acce FastEthernet 0/1<br>
Nonitor FastEthernet 0/2<br>
Romitor VLAN1<br>
acce FastEthernet 0/2<br>
acce FastEthernet 0/2<br>
acce Fas
٠
٠
٠
<sub>snip</sub></sub>
٠
٠
٠
 stopbits 1
line v vty 5 15
÷
```
Key final state of AF19 FA27 2F94 9989 FA27 2F94 9980 FA27 2F94 9989 FA27 2F94 9980 FA27 2F94 9980 FA27 2F94 9 The **show port monitor** command displays the status of a port monitor, as following figure shows. In the figure, you can monitor on VLAN1, Fa0/2 an d Fa0/5 through Fa0/1. For Fa0/3 and Fa0/6, you can monitor them through Fa0/4.

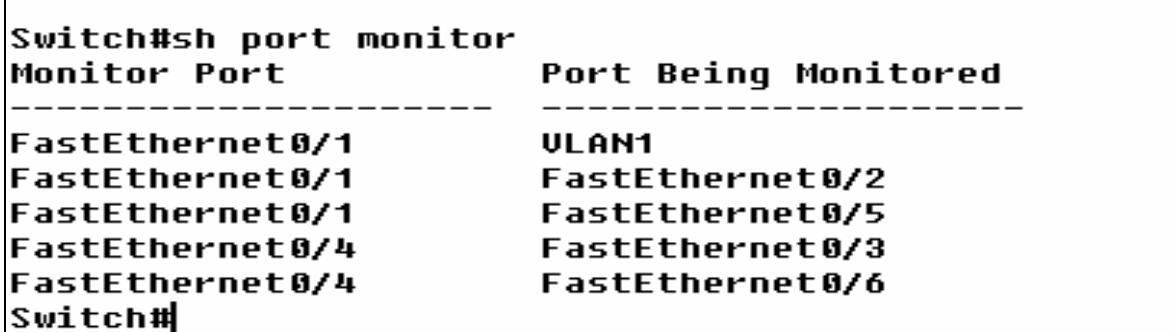

2. Set-based Switch(Catalyst 4000/5000/6000 Series)

In the Catalyst 4000/5000/6000 series, users can implement port monitor using set span command. By utilizing various opt ions of the command, a user can monitor ports to meet his/her need.

The usage of the command is following:

```
Example 1971<br>
CANS INSTITUTE 2014<br>
CANS INTERFERITE 2014<br>
CANS INSTITUTE 2014<br>
CANS INSTITUTE 2014<br>
CANS INSTITUTE 2014<br>
CANS INSTITUTE 2014<br>
CANS INSTITUTE 2016<br>
CANS INSTITUTE 2016<br>
CANS INSTITUTE 2016
     Usage: set span <source_mod/source_ports ….|source_vlans….|sc0>
                               <destination_mod/destination_ports> [rx|tx|both ]
                               [inpkts <enable|disable>]
                               [learning <enable|disable>]
                               [multicast <enable|disable>]
                               [filter <vlans..>]
                               [create ]
                 set span disable [destination_mod/destin ation_port|all]
For the details of command options, refer to the [4],[7] and [8].
```
Key final state  $\mathcal{F}_{12}$  Fa27 2F94 998D FB5 DE3D F8B5 06E4 A169 4E46 998D F8B5 06E46 A169 4E46 A169 4E46 4E46

#### **Configuration Example –** Monitoring a single port with SPAN **[4]**

This example shows the required step to monitor a single port in a Cataly st Switch. By following require steps as following, we can monitor port 9/1 through port 9/2. A user can configure SPAN using following command:

#### Switch>(enable) **set span <source port> <destination port>**

#### Ex) switch>(enable) **set span 9/1 9/2**

```
SCP_BACKUP_SUP> (enable) set span 9/1 9/2
2002 Jan 04 11:03:02 %SYS-5-SPAN_CFGSTATECHG:local span session active for desti
nation port 9/2
SCP_BACKUP_SUP> (enable) 2002 Jan 04 11:03:02 %SYS-5-SPAN_CFGSTATECHG:local span
```
The above result shows an example of a Catalyst6509. If a user want to make sure that whether the SPAN is configured to meet his/her needs or not, he/she may use **show span** command. The following results show that the configured SPAN is a port -based SPAN and local SPAN, at the same time.

```
ion : Port 9/2<br>
oucre : Rone<br>
oucre : Rone<br>
The active<br>
1 : anabled<br>
1 : anabled<br>
2 : anabled<br>
2 : anabled<br>
2 : anabled<br>
2 : anabled<br>
2 : anabled<br>
2 : anabled<br>
2 : anabled<br>
2 : anabled<br>
2 : anabled<br>
2 : anabled<br>
2 : anabl
```
 In case a user wants to monitor additional ports, he may add options to the command using comma and hyphen as following:

 switch>(enable) **set <source port1, source port2 -port5> <destination port>** Ex) switch>(enable) **set 9/1, 9/3-5 9/2**

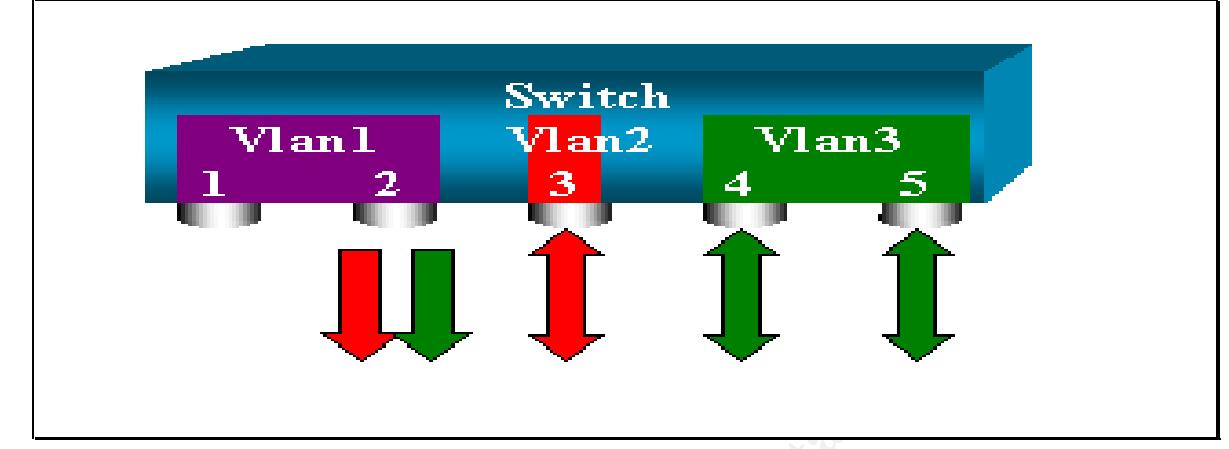

#### **Configuration Example –** Monitoring VLANs with a SPAN **[4]**

The above figure shows an example of monitoring multiple VLAN in a Catalyst Switch. Suppose a user wants to monitor VLAN2 and VLAN3 through port9/2. In this case, each SPAN belongs to a VSPAN since a port monitors multiple VLAN -based SPANs. To configure such case, a user can use the following command.

#### switch>(enable) **set <source vlan2, source vlan3> <destination port>**

Ex) switch>(enable) **set 2,3 9/2**

**Man 12**<br>
Over figure shows an example of monitoring multiple VLAN in a Catalyst Ste<br>
PAN belongs to a VSPAN since a port monitors multiple VLAN in a Catalyst Ste<br>
RAN belongs to a VSPAN since a port monitors multiple VLAN Filter Status

The above result shows a screen dump of a Catalyst6509.

We also check the configuration status by using the **show span** command as following:

SCP\_BACKUP\_SUP> (enable) sh span Destination : Port 9/2 Admin Source : VLAN 41-42 Oper Source : None Filter Status

#### 3. Removing SPAN

To remove a SPAN, a user can use following command:

Switch>(enable) **set span disable [destination port | all]**

 Ex) switch>(enable) **set span disable 9/2** or switch>( enable) **set span disable all**

#### **Remote SPAN [4]**

A remote span is a span that captures packets remotely because a source port (i.e. monitored port) and a destination port (i.e. monitoring Port) are located on different switches.

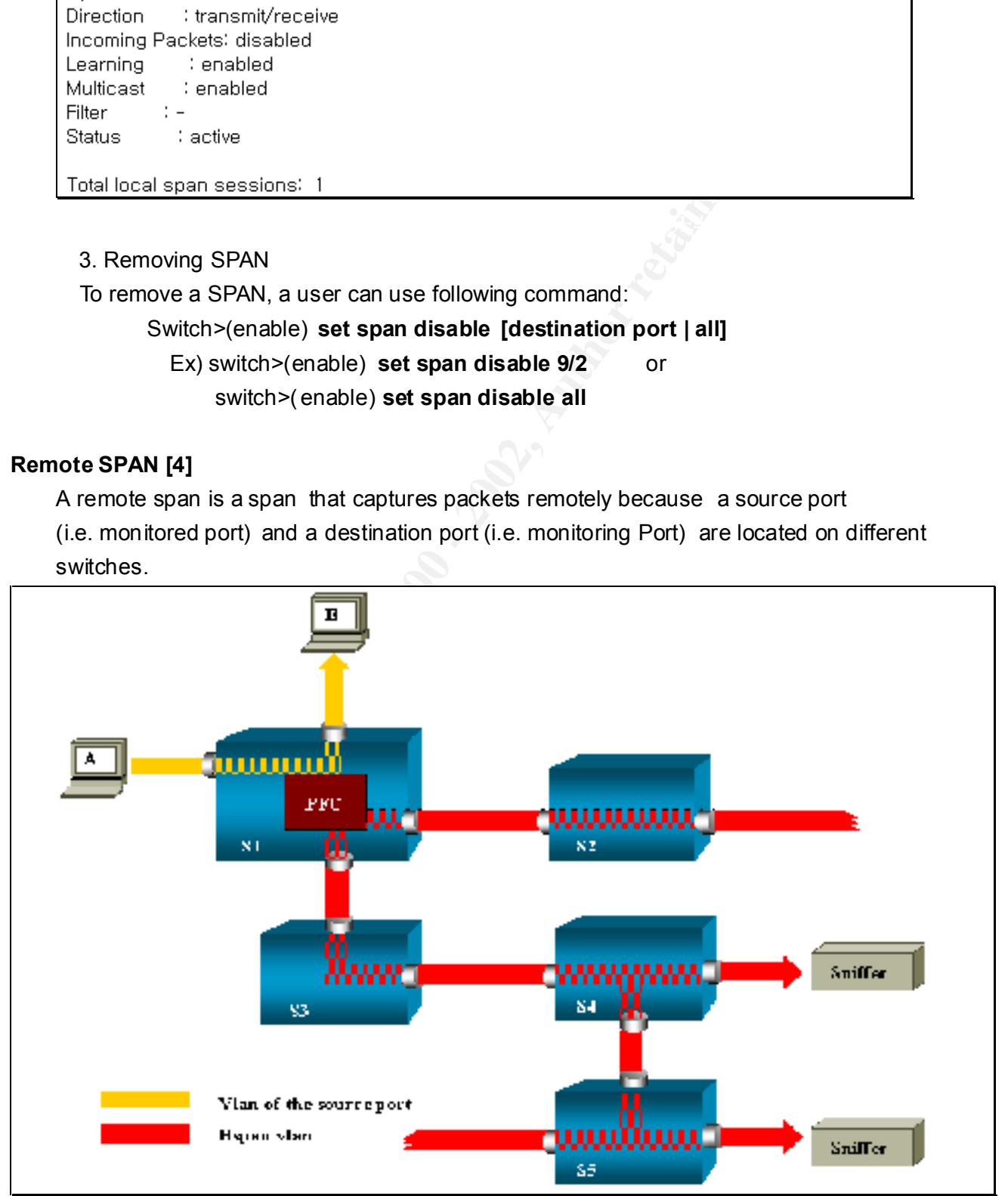

The description for the above network diagram is following:

- A. S1 Switch: a switch with a source port
- B. S2,S3 Switch: intermediate switches.
	- (i.e. An Intermediate switch has n either a source port nor a destination port. As a VLAN for a RSPAN, the switches are used for packet flooding.)
- C. S4,S5 Switch: a switch with a destination port
- D. To prevent the packet looping in a VLAN for a RSPAN, the **Spanning-Tree Protocol** should be applied.
- E. The learning option of the S2 & S3 should be disabled so that they can flood packets.
- F. A user should create a specific VLAN which can be used for a RSPAN.

#### **Configuration Example –** Remote SPAN **[4]**

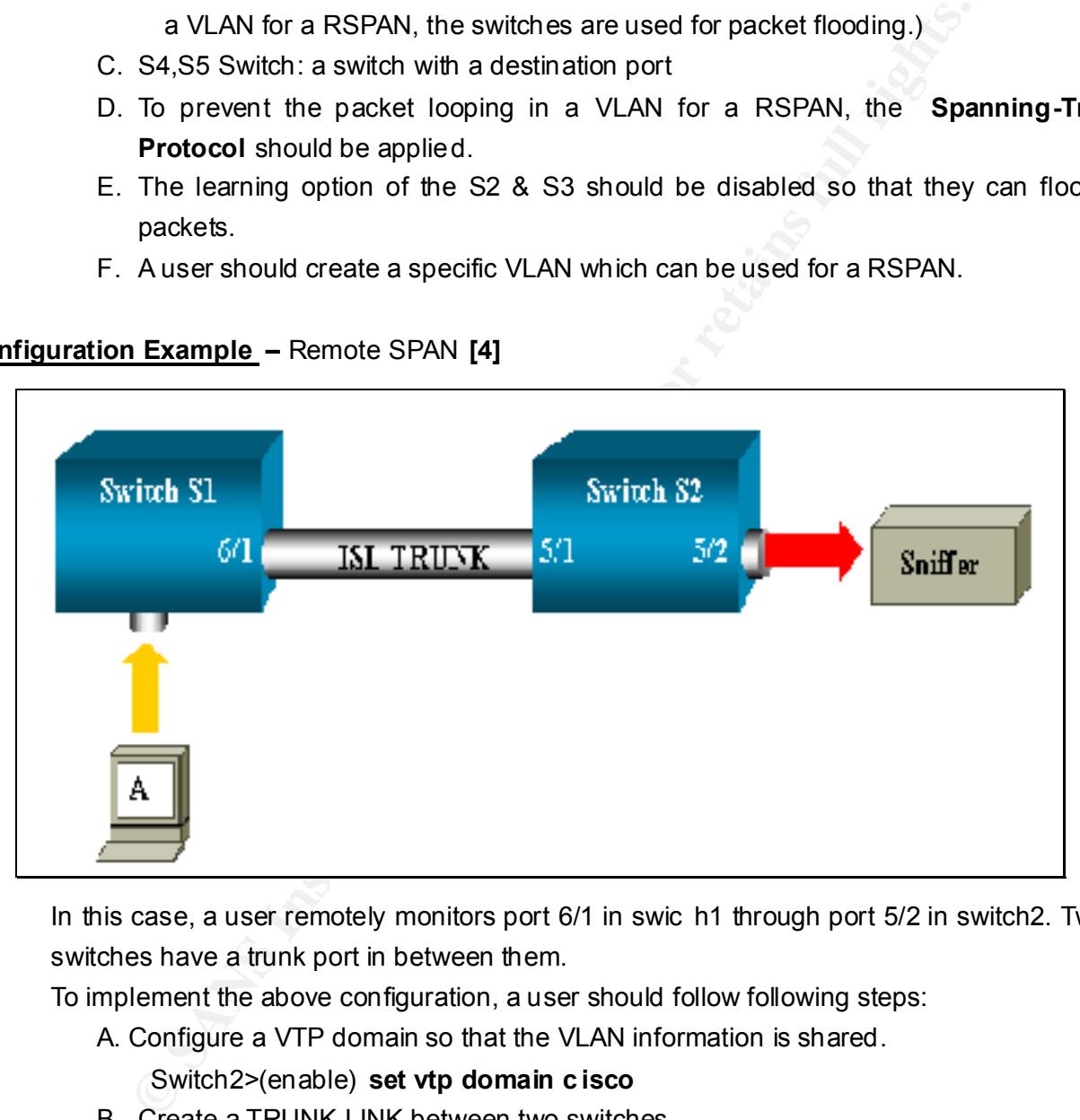

In this case, a user remotely monitors port 6/1 in swic h1 through port 5/2 in switch2. Two switches have a trunk port in between them.

To implement the above configuration, a user should follow following steps:

A. Configure a VTP domain so that the VLAN information is shared.

Switch2>(enable) **set vtp domain c isco**

- B. Create a TRUNK LINK between two switches Switch2>(enable) **set trunk 5/1 desirable**
- C. Create a VLAN for RSPAN Switch2>(enable) **set vlan 100 rspan**
- Key fingerprint = AF19 FA27 2F94 998D FDB5 DE3D F8B5 06E4 A169 4E46 D. Configure a destination port and VLAN for a RSPAN on Switch2 Switch2>(enable) set rspan destination 5/2 100
	- E. Configure a source port on Switch1

Switch2>(enable) set rspan source 6/2 100

For the details of VTP and Trunk port setup, please refer to the reference[11].

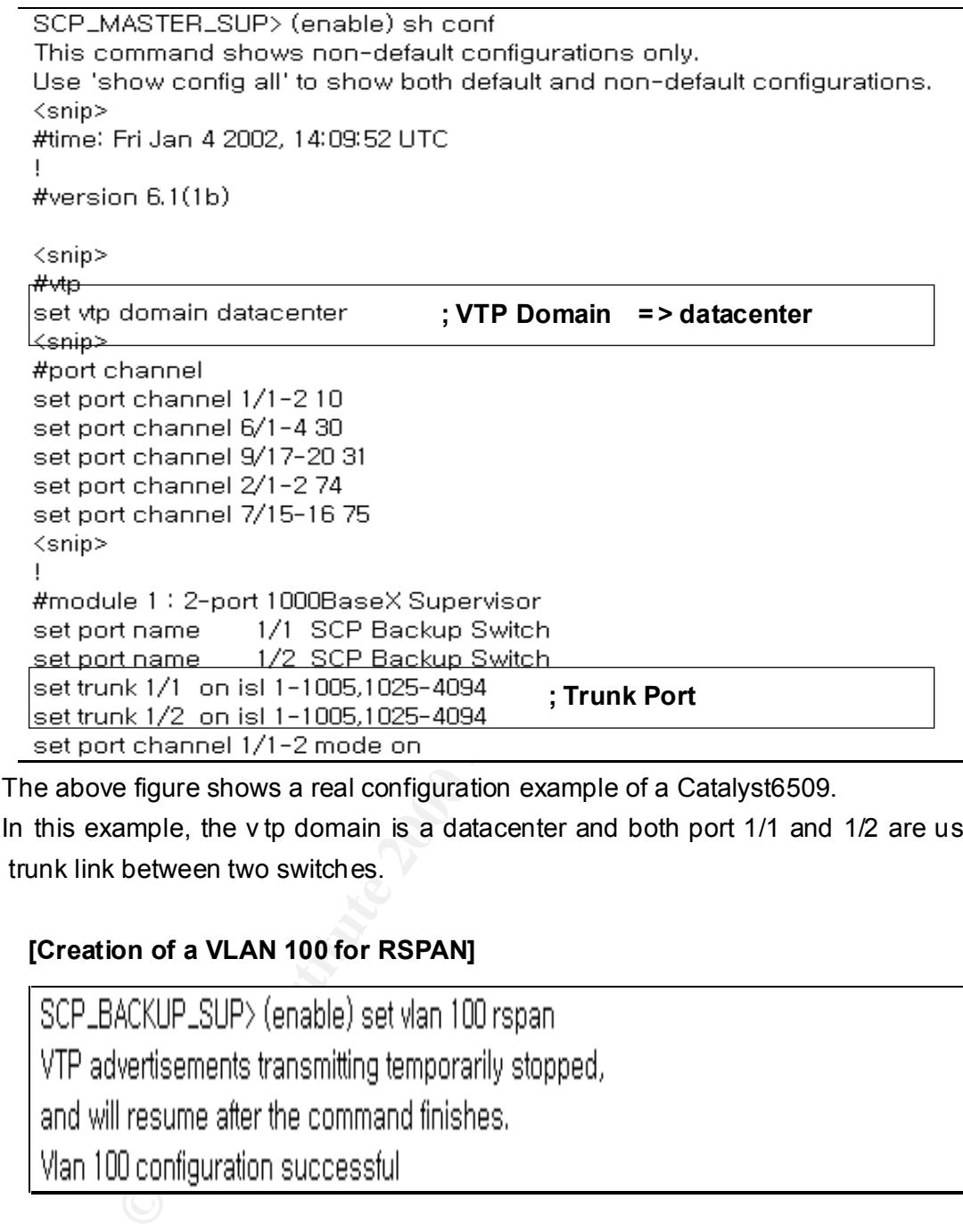

The above figure shows a real configuration example of a Catalyst6509.

In this example, the v tp domain is a datacenter and both port 1/1 and 1/2 are used for the trunk link between two switches.

#### **[Creation of a VLAN 100 for RSPAN]**

#### **[Switch <SCP\_BACKUP\_SUP> Destination Port Configuration]**

SCP\_BACKUP\_SUP> (enable) set rspan destination 9/2 100 2002 Jan 04 14:48:03 %SYS-5-SPAN\_CFGSTATECHG:remote span destination session act ive for destination port 9/2 Learning : enabled<br>Multicast : -Status

#### **[Switch <SCP\_BACKUP\_SUP> Source Port Configurat ion]**

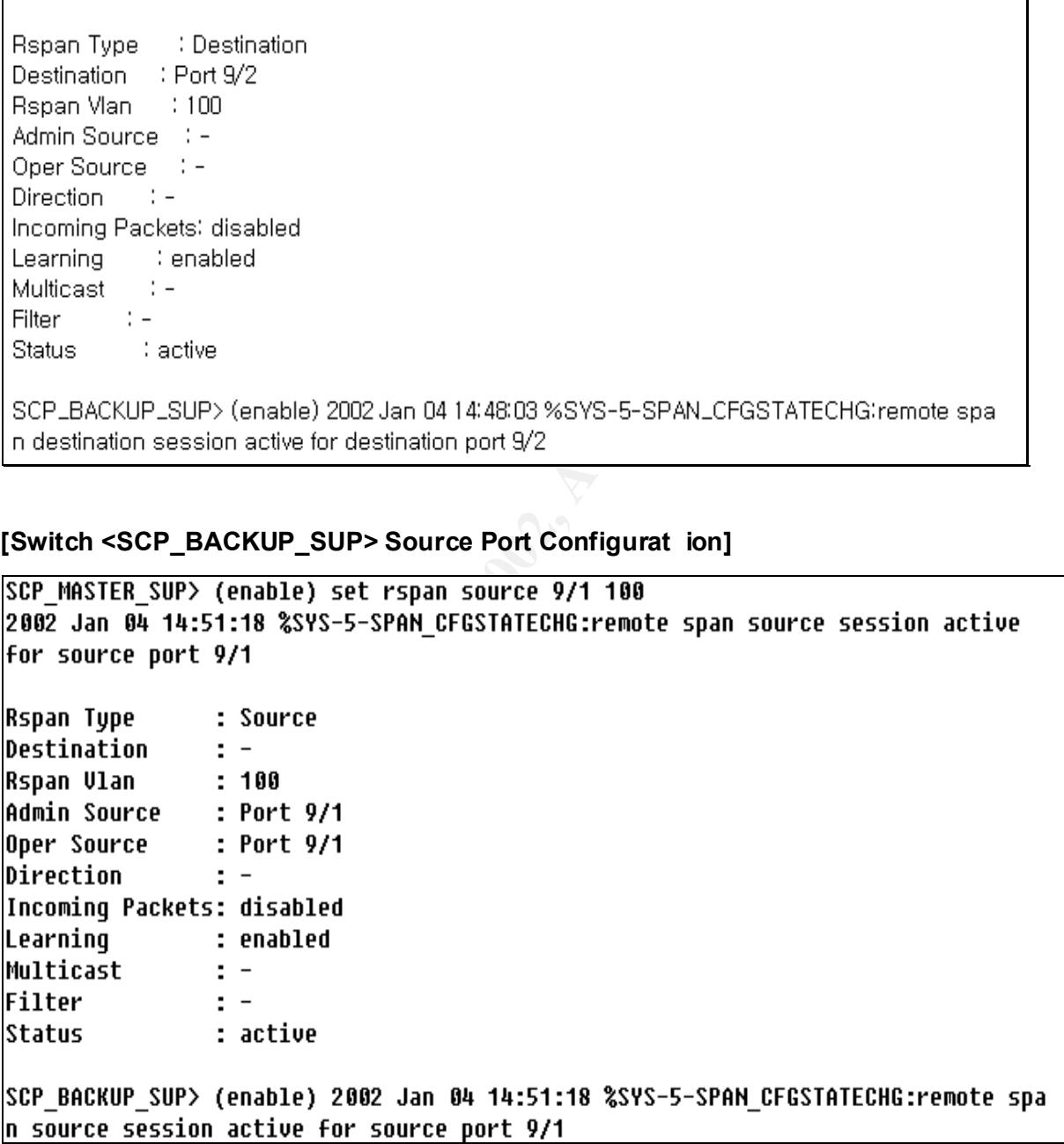

#### **[Switch <SCP\_BACKUP\_SUP> Disabling RSPAN]**

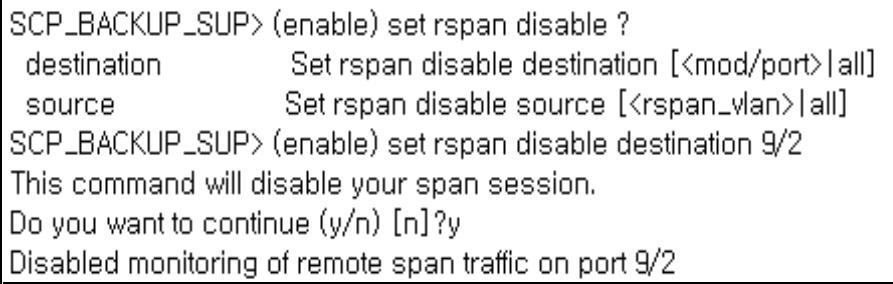

For the detailed information for RSPAN, refer to the [4].

#### **SPAN Feature and Limitation**  $\blacksquare$

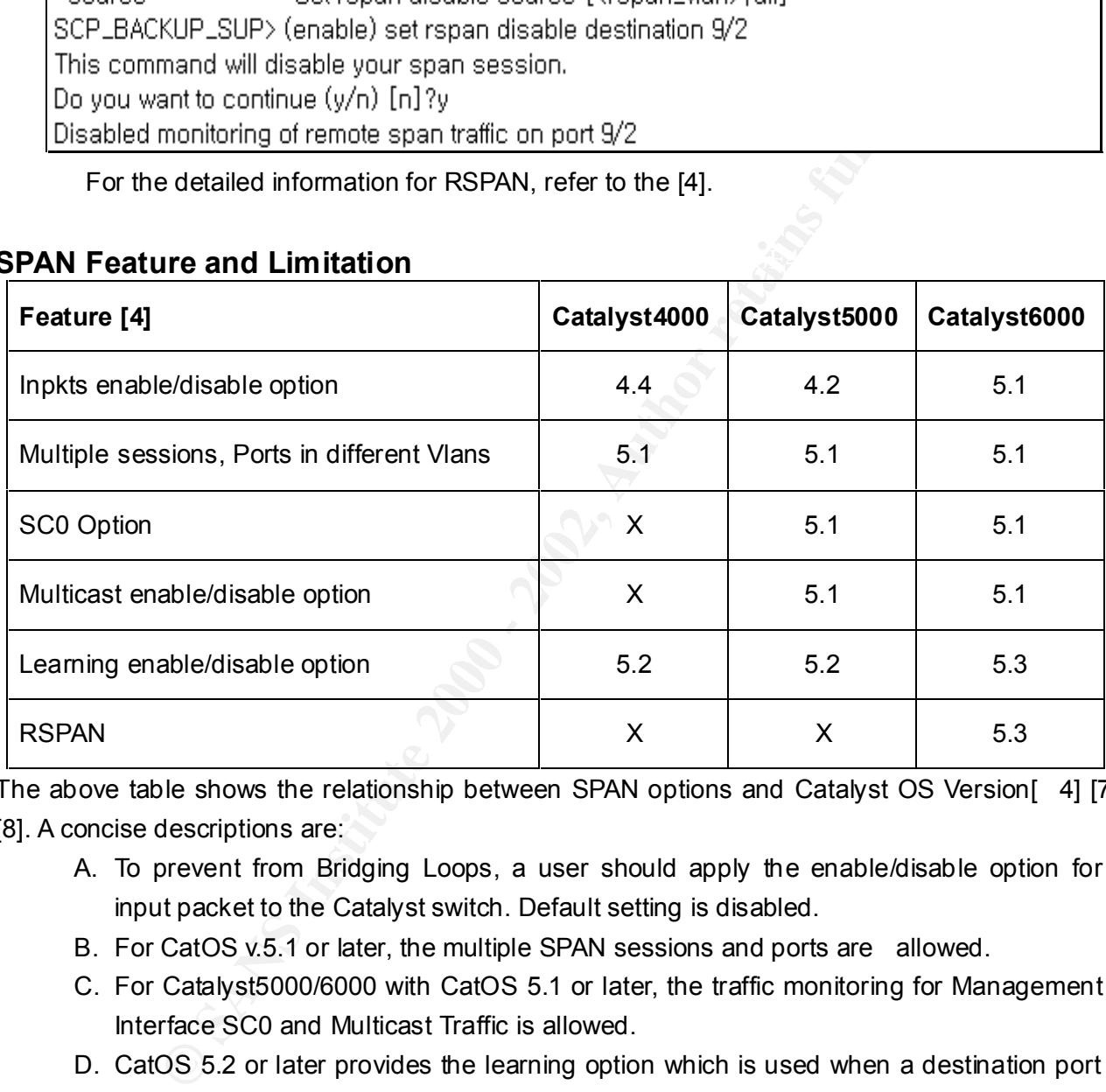

The above table shows the relationship between SPAN options and Catalyst OS Version[ 4] [7] [8]. A concise descriptions are:

- A. To prevent from Bridging Loops, a user should apply the enable/disable option for input packet to the Catalyst switch. Default setting is disabled.
- B. For CatOS v.5.1 or later, the multiple SPAN sessions and ports are allowed.
- C. For Catalyst5000/6000 with CatOS 5.1 or later, the traffic monitoring for Management Interface SC0 and Multicast Traffic is allowed.
- D. CatOS 5.2 or later provides the learning option which is used when a destination port learns a Mac address from in coming packets.
- E. As noted earlier, RSPAN features are only provided in the Catalyst6000 with CatOS 5.3 or later.

Since the number of SPAN in a Catalyst switch affects to the performance of a switch, the number of optimal SPAN is limited as following:

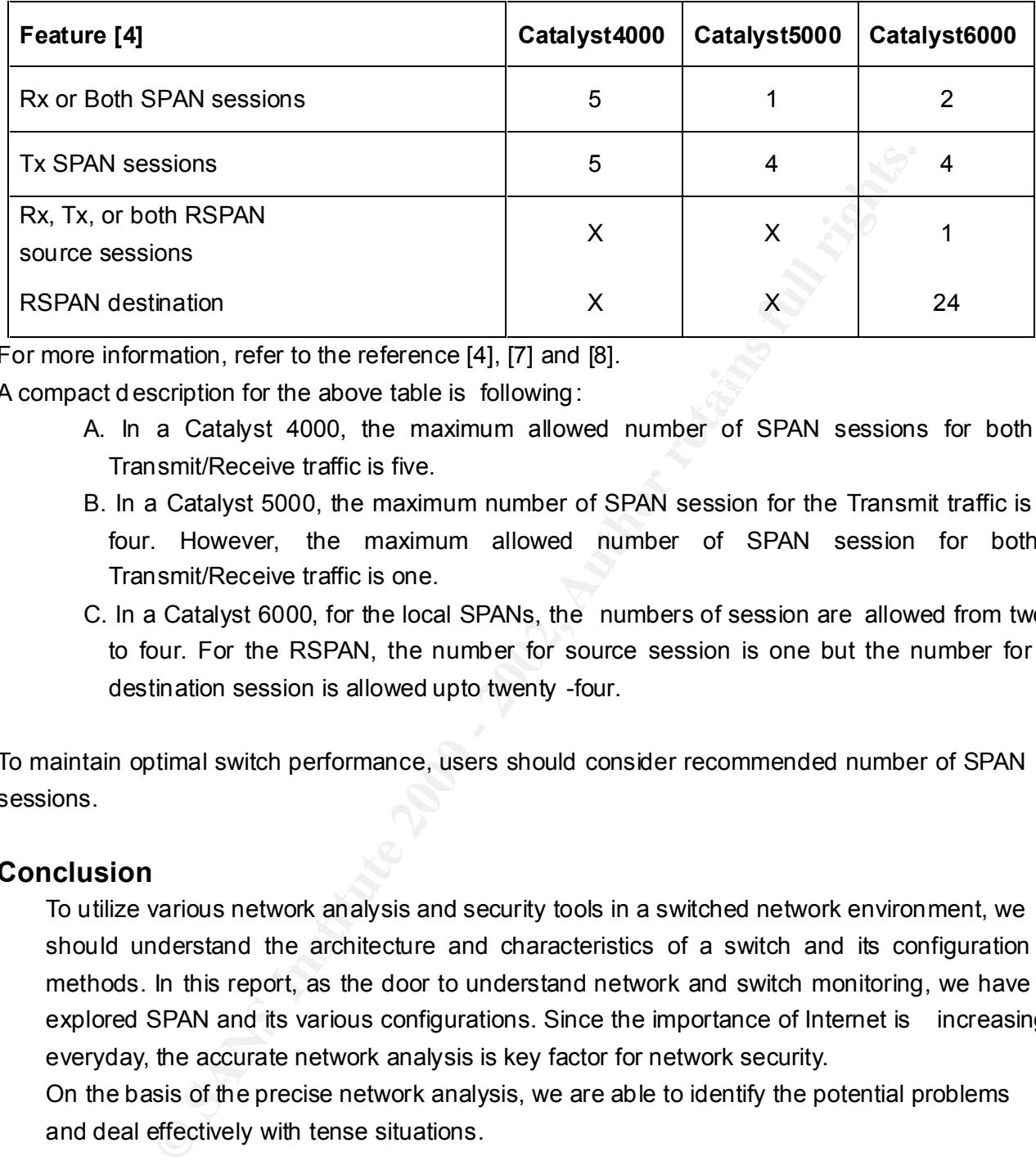

For more information, refer to the reference [4], [7] and [8].

A compact d escription for the above table is following:  $\qquad \qquad \qquad$ 

- A. In a Catalyst 4000, the maximum allowed number of SPAN sessions for both Transmit/Receive traffic is five.
- B. In a Catalyst 5000, the maximum number of SPAN session for the Transmit traffic is four. However, the maximum allowed number of SPAN session for both Transmit/Receive traffic is one.
- C. In a Catalyst 6000, for the local SPANs, the numbers of session are allowed from two to four. For the RSPAN, the number for source session is one but the number for destination session is allowed upto twenty -four.

To maintain optimal switch performance, users should consider recommended number of SPAN sessions.

#### **Conclusion**

To utilize various network analysis and security tools in a switched network environment, we should understand the architecture and characteristics of a switch and its configuration methods. In this report, as the door to understand network and switch monitoring, we have explored SPAN and its various configurations. Since the importance of Internet is increasing everyday, the accurate network analysis is key factor for network security.

On the basis of the precise network analysis, we are able to identify the potential problems and deal effectively with tense situations.

#### **Reference**

[1] "Sniffing(Network wiretap, sniffer) http://www.robertgraham.com/pubs/sniffing -faq.html

[2] "The Difference between a hub and a switch" SYBEX "Cisco Certified Network Associate, Study Guide . Exam (640-407) (p.7~8)

[3] "Switch Architecture"

http://www.anixter.com/techlib/whiteppr/network/d0504p06.htm

[4] "Configuring the Cisco Catalyst SPAN Feature " http://www.cisco.com/warp/public/473/41.html

[5] "Catalyst 2900XL/3500XL Release " http://www.cisco.com/univercd/ cc/td/doc/product/lan/c2900xl/29\_35wc2/1331203.htm

[6] "Catalyst 2950 Release " http://www.cisco.com/univercd/cc/td/doc/product/lan/cat2950/1216ea2/ol164401.h tm

rence between a hub and a switch "<br>Certified Network Associate, Study Guide . Exam (640-407) (p.7~8)<br>hitecture"<br>der.com/techlib/whiteppr/network/d0504p06.htm<br>g the Cisco Catalyst SPAN Feature "<br><u>2000/KL/3500/KL</u> Release"<br><u></u> [7] "Catalyst 5000/5500 Release " http://www.cisco.com/univercd/cc/td/doc/product/lan/cat5000/index.htm http://www.cisco.com/univercd/cc/td/doc/product/lan/cat5000/rel\_6\_2/\_config/span.htm

[8] "Catalyst 6000/6500 Release "

http://www.cisco.com/univercd/cc/td/doc/product/lan/cat6000/index.htm http://www.cisco.com/univercd/cc/td/doc/product/lan/cat6000/sft\_6\_1/configgd/span.htm

[9] "Configuring VTP and VLANs "

http://www.cisco.com/univercd/cc/td/doc/product/lan/cat6000/sft\_6\_1/configgd/vlans.htm http://www.cisco.com/univercd/cc/td/doc/product/lan/cat5000/rel\_6\_2/\_config/vlans.htm

[10] "Management VLAN"

http://www.cisco.com/univercd/cc/td/doc/product/lan/c2900xl/29\_35xu/olhelp/mgmtvlan.htm

 $\mathcal{L}$  final  $\mathcal{L}$   $\mathcal{L}$ [11] "Configuring Cisco Switch"

Cisco Systems "Building Cisco Multilayer Switched Networks Student Guide Ver1.1 "

# **Upcoming Training**

## **Click Here to**<br>{ Get CERTIFIED!}

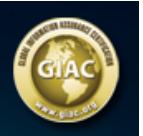

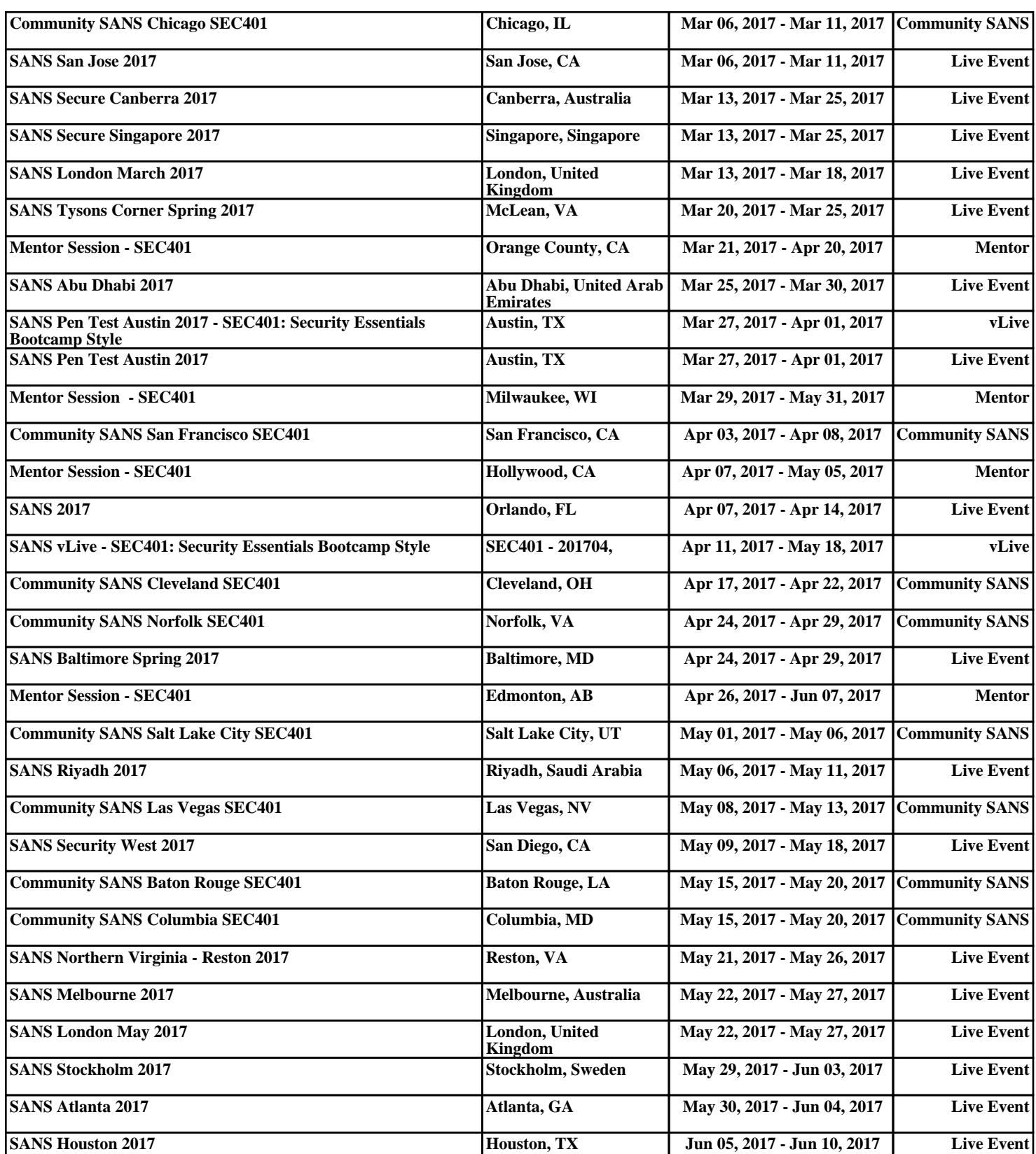